## How to use the UNECE Statistics wikis

Error rendering macro 'toc' : [com.ctc.wstx.exc.WstxLazyException] com.ctc.wstx.exc.WstxParsingException: Unexpected close tag </style>; expected </br>. at [row,col {unknown-source}]: [7,7]

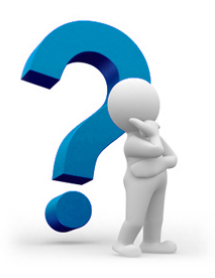

## **What is a wiki? What can I use it for? Who can use it?**

### **introduction to our wikis**

A wiki is a cross between a website and email, with a bit of Dropbox thrown in.

We can use a wiki to make pages containing text, images and attached documents; organize them into a 'space' (all the pages relating to one particular topic, such as the space for a specific task force or project); and edit or comment on things.

Unlike a traditional website, a wiki is collaborative. Everyone with the necessary permissions can view, edit or add things. (The administrator of a space can decide what levels of permissions to allow other users.) This collaborative environment makes wikis the ideal platform to work collectively on drafting a document, planning a seminar, or simply sharing documents within a team.

By using a wiki you can avoid the problems of long email threads, indecipherable tracked changes, and confusion about multiple versions of a document being sent between contributors. You can also access the work from anywhere with an Internet connection, so you are not dependent on having access to the office network drives.

A wiki can be very simple, e.g. a list of attached documents. Or you can make it do some very fancy things depending on your requirements. The sections

### **Sources for help:**

• [Confluence](https://confluence.atlassian.com/display/CONF54/Confluence+User%27s+Guide) [Users' Guide:](https://confluence.atlassian.com/display/CONF54/Confluence+User%27s+Guide) a guide to the main features and functions of the wikis

- [Confluence](https://confluence.atlassian.com/display/CONF54/Confluence+Documentation+Home) [documentation](https://confluence.atlassian.com/display/CONF54/Confluence+Documentation+Home): the main portal for all the user guides, administrator guides, knowldge bases, forums etc. managed by Atlassian, the manufacturers of Confluence.
- [Tutorial videos:](https://confluence.atlassian.com/display/CONF52/Confluence+Tutorial+Videos) these go hand-in-hand with the documentation to help you understand the main functions of wikis by watching them in action
- [Atlassian](https://university.atlassian.com/uac/2.0/courses/end-user/confluence/v50) [University:](https://university.atlassian.com/uac/2.0/courses/end-user/confluence/v50) self-paced training on the basics of Confluence: navigating, creating, sharing, discussing, searching etc.

below contain instructions on the basic functions, and the list at the bottom of the page as well as the links on the right explain some of the more complex possibilities.

For all questions, contact support.stat@unece.org

- UNECE statistical division staff can request creation of a new space, e.g. for a new task force or working group.
- Staff of national or international statistical organizations can request a user account. Other requests will be considered on a case-by-case basis.

## **How can I add or edit a page?**

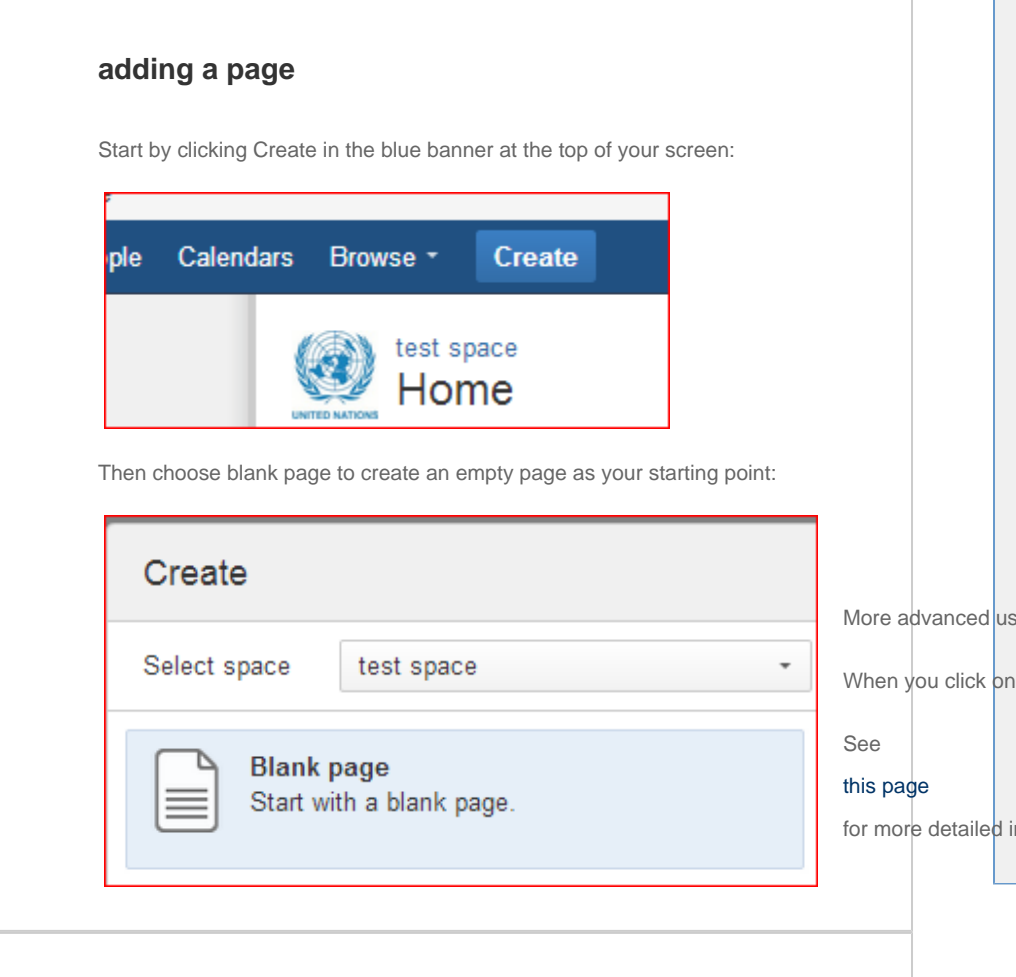

#### More advanced users coul**:Cantluence**t one o<mark>f</mark> the ot beyond the<br>When you click on 'create' you will get a page called for more detailed information from the makers of Confluence and creating and creating content. update their software when we do, and they might have some minor differences in the plugins they have installed. In general, however, these tutorials are highly recommended for beginner and intermediate users. **Full user guide pdf:** You can download a very comprehensive (775 page!) [us](http://downloads.atlassian.com/software/confluence/downloads/documentation/Confluence_5-4-0_UserGuide_PDF_CONF54-051213-2352-46.pdf) [er guide](http://downloads.atlassian.com/software/confluence/downloads/documentation/Confluence_5-4-0_UserGuide_PDF_CONF54-051213-2352-46.pdf) for full details of everything you ever wanted to know about using Much of this is needs of everyday users, but some advanced useful information.

[Examples and](https://wiki.uiowa.edu/display/help/Home) [tutorials](https://wiki.uiowa.edu/display/help/Home) from the University of Iowa. These are extremely clear and helpful, but bear in mind that they refer to a different platform to ours: they might not

### **editing a page**

If you have sufficient permissions to edit a page, you will see the word Edit

near the top right of your screen:

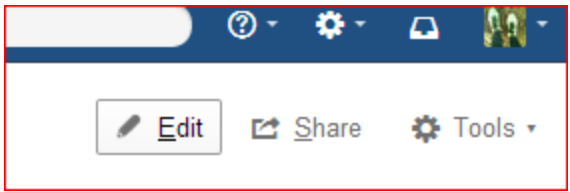

You can click this, or press the 'e' key on your keyboard, to enter editing mode.

You can now type in new text, or change the existing text, just as you would in a word processing programme.

A toolbar across the top of the page allows you to change the properties of the text, e.g. to select **bold**, italics or underline: change the colour of the text; choose <sup>superscript</sup>, <sub>subscript</sub> or <del>strikethrough</del>; add bullet points or a numbered list; alter the alignment; increase or decrease the indentation; etc.

```
\textsf{Paragon} \rightarrow \fbox{ \textsf{B} } \fbox{ \textsf{I} } \fbox{ \textsf{I} } \fhis is a tutorial in how to use the wikis
```
You can also select different styles of text in order to structure your page with headings, by selecting an option from the dropdown menu on the far left where it says 'paragraph'. For example

This is paragraph text

**This is heading 5**

## **This is heading 4, etc.**

Note that many of the same keyboard shortcuts that you are used to from ordinary word processing will also work in Confluence: e.g. Ctrl+c for copy, Ctrl+v for paste, Ctrl+i for italics, etc.

## **How can I add documents to a page?**

### **adding attachments**

One of the best ways to use a wiki is not to add attachments at all, but to work with written material directly in pages: this way everyone can edit the text collectively without having to download and upload versions of a document that you are working on as a group.

Sometimes, however it is definitely useful to attach documents, e.g. sharing

already-finished work or attaching documents from other sources.

After saving a page that you have been editing so that you exit edit mode, click Attachments in the tools menu at the top right of your screen:

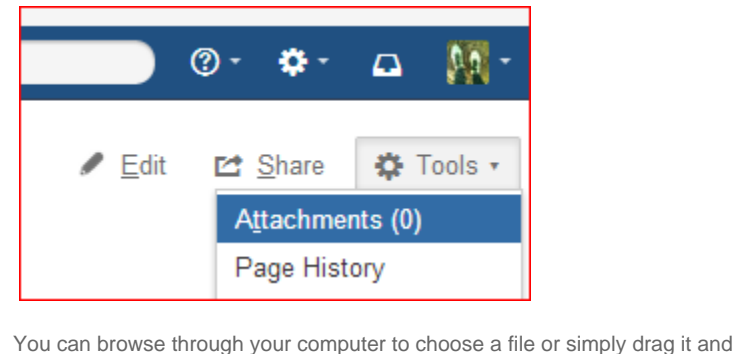

drop it to attach it to the page. In fact, you don't even have to go to Attachments first: you can just drop a file from your computer onto a page to attach it: but going to Attachments may be useful as you can then see all

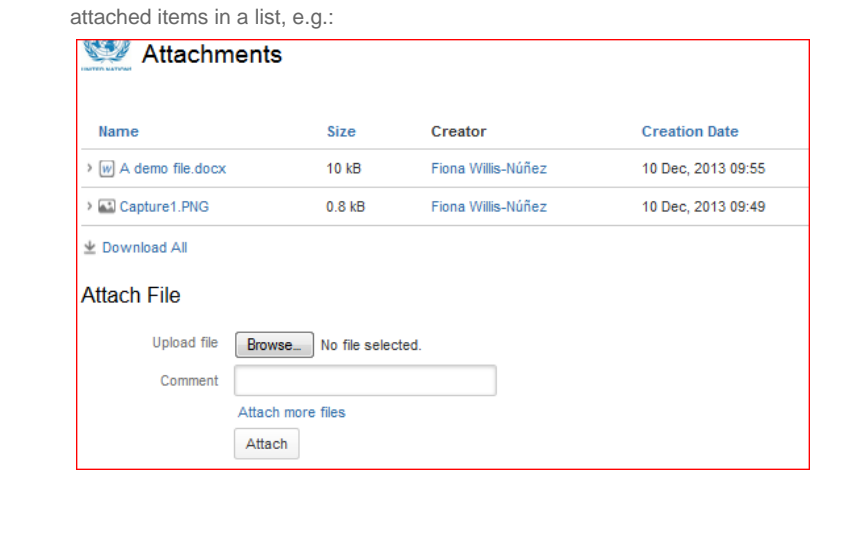

# **How can I link to attached files, to other pages or to external websites?**

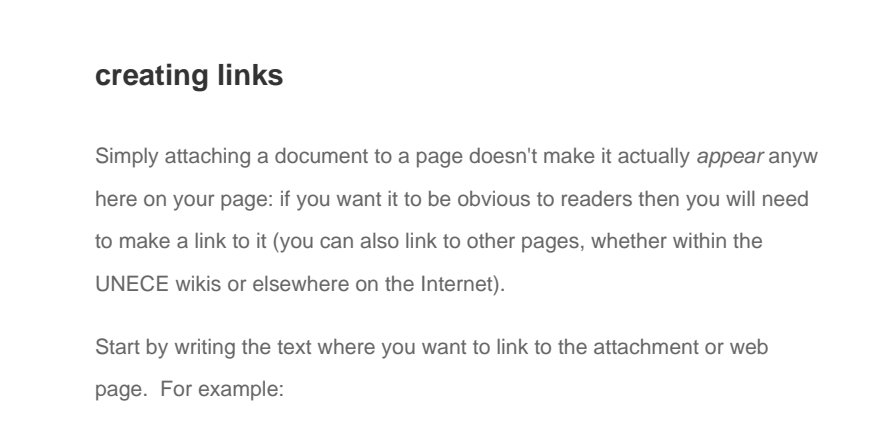

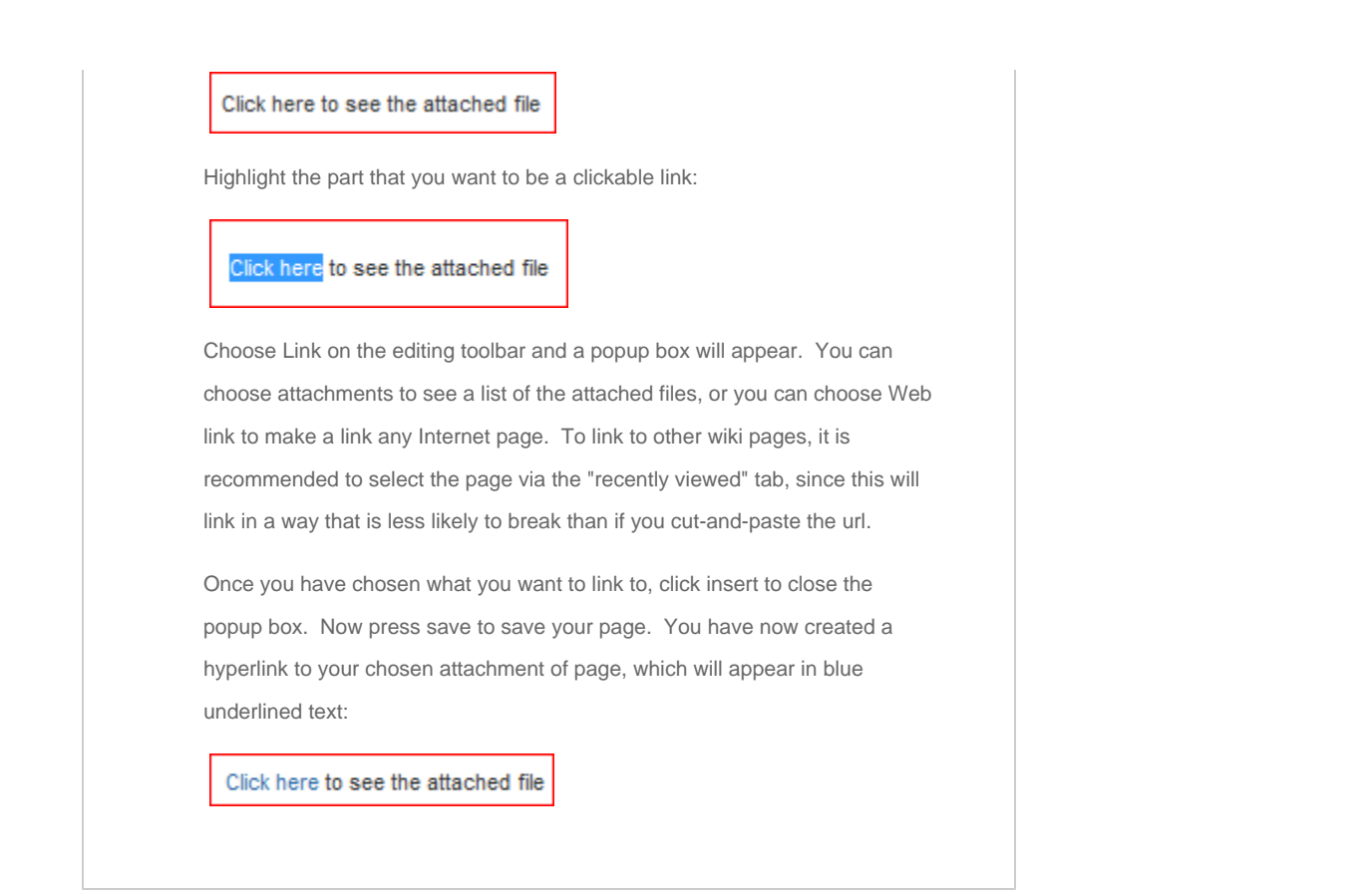

## **How can I add pictures, slideshows, tables etc.?**

### **images, tables etc.**

#### Pictures

Adding a picture is just like adding an attachment. You can either attach it first and then insert it where you want it to appear, or you can simply drag and drop it from wherever it is saved on your computer. You can also insert an image that is already attached to another page elsewhere on the wikis. To do this, go to Insert in the editing toolbar and choose imgae from the dropdown list. A popup box will appear allowing you to browse or search for the image.

Once inserted or dropped into place, you can click on your image to bring up a menu that will enable you to change its size, add a border, make it into a clickable link, etc. The properties button allows you to add special effects such as a shadow or picture-frame effect, or to include a caption.

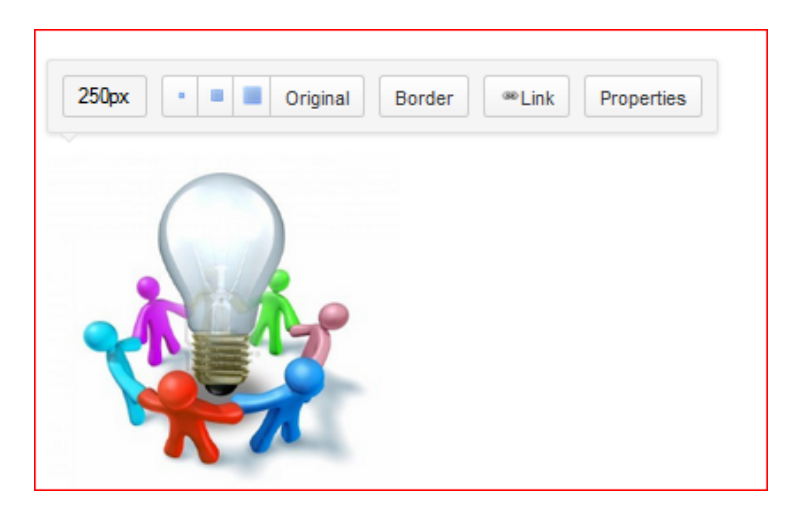

#### Slides

Adding a slideshow is very similar to adding an image. If you simply drag and drop it then it will appear as a slideshow that can be navigated on the page. You can also attach it and just make a link to it. The following illustrates these two alternatives:

#### 1) A slideshow on the page:

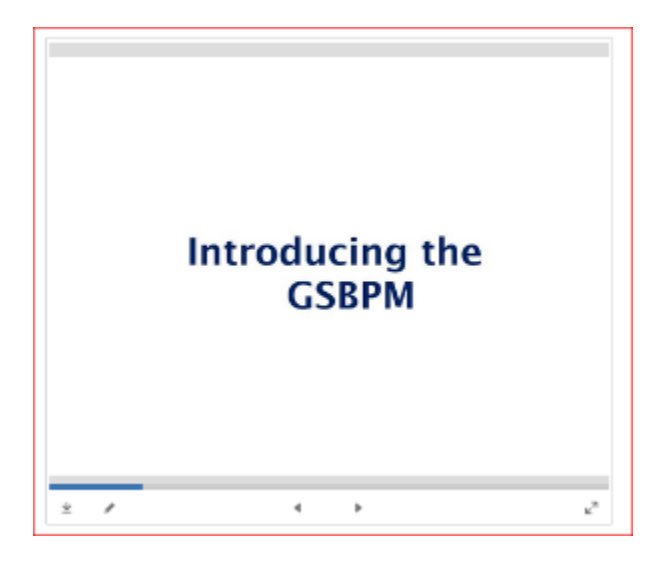

2) a link to an attached .ppt or .pptx file:

Click here to see the powerpoint presentation

#### **Tables**

To add a table, choose Table from the editing toolbar and select the number of rows and columns that you think you will need:

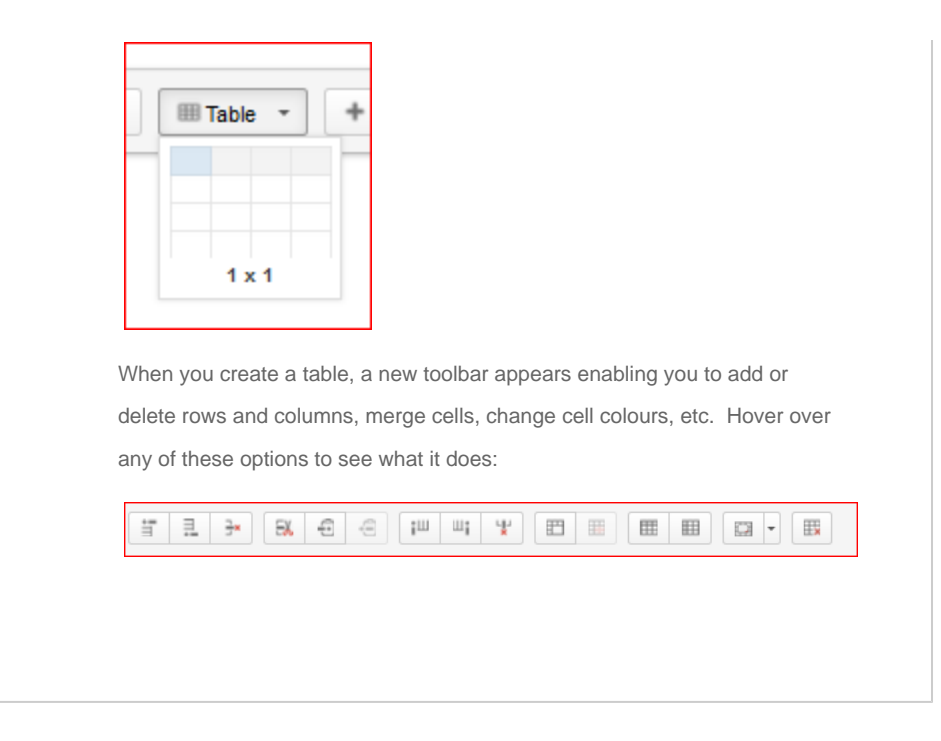

# **How can I rearrange the layout of elements on my page?**

## **page layouts**

When you make a new page you have a totally blank canvas to work with. If you want to divide the page up into sections instead of one big white space, you can use one of the pre-set page layout options from the dropdown menu in the editing toolbar:

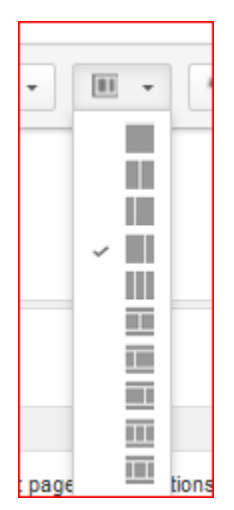

This will create blocks surrounded by dotted lines that show you where different parts of your page will appear. You can use this, for example, to make a column of images down one side of the page or to have a banner running across the top.

Advanced users can also choose to make their own layouts using combinations of the 'section' and 'column' macros. The section macro divides the page vertically and columns will only work inside a section.

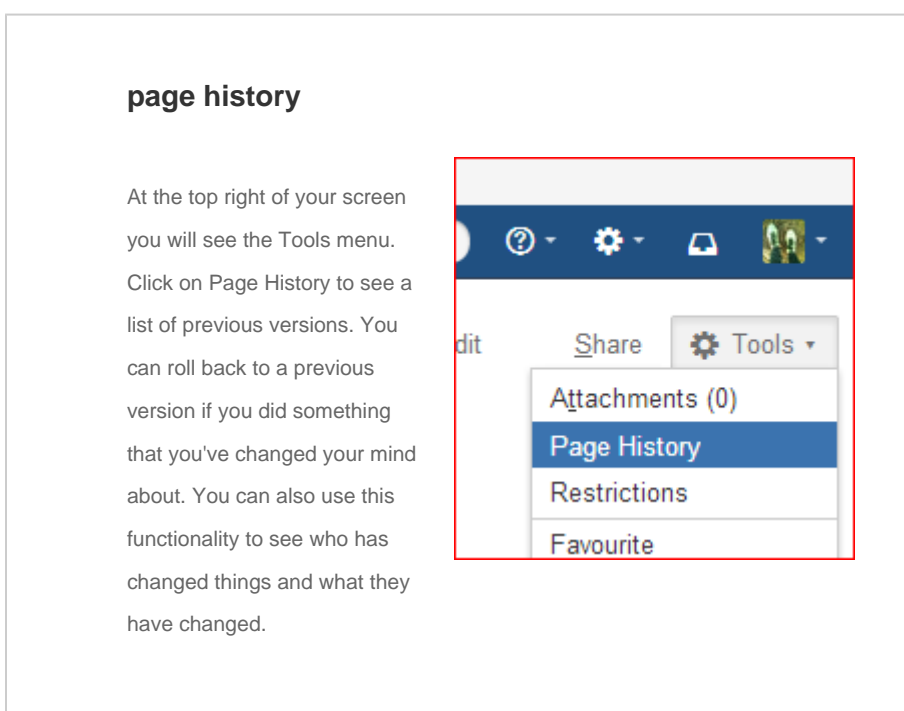

## **I made a mistake: what can I do to reverse it?**

# **How can I keep track of changes to my pages or spaces?**

## **watches and notifications**

When you edit a page, you will see a small checkbox at the bottom near to the save button labelled 'Notify watchers'. If you check this box, then anyone who has chosen to 'watch' this page will receive an email notification that you edited the page.

In turn, you can choose to watch pages or even whole spaces so that you will be notified of changes to them. To watch a page, click on the 'watch' icon (shaped like an eye) near the top right of any page.

By default, you will be a 'watcher' of any new page that you create. If you

want to alter this setting, or other email notification settings, go to your user

icon at the top right of your screen and choose Settings:

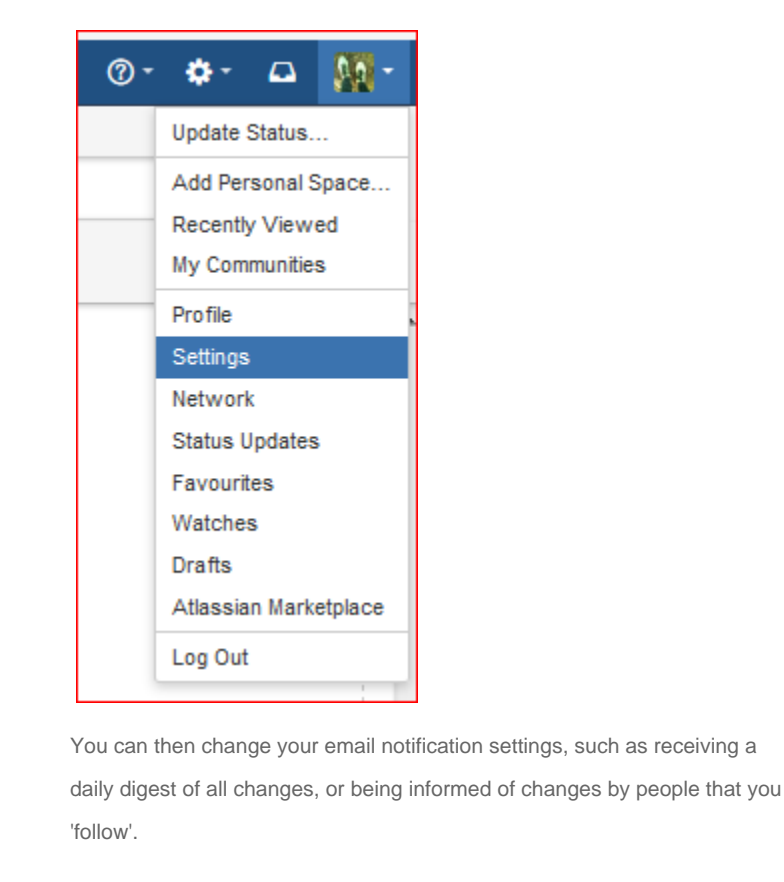

## **Other things you might want to know about**

#### Obtaining a user account for a new user

Staff members of the UNECE Statistical division should ask a member of the Statistical Management and Modernization unit to create new user accounts for members of task forces, working groups etc that will be using the wiki. New user accounts will be set up according to a standard system for assigning usernames and passwords, and new users should be encouraged to change their password to one of their choice as soon as they log in. A full name and email address are required for the creation of a user account.

Individuals from outside UNECE wishing to have a user account should contact support.stat@ unece.org to request one. Staff of national and international statistical organizations will be given accounts, with viewing and editing permissions dependent on their involvement in UNECE work streams. Other requests will be considered on an individual basis.

#### Resetting your password if you have forgotten it

If you forget your password you can click on 'Forgot your password?' on the login screen to request a new one: you will need either your username or the email address that is connected to your wiki account. Alternatively, send an email to support.stat@unece.org and a staff member will reset your password for you. We cannot retrieve a forgotten password, we can only reset it.

#### Changing permission settings

Spaces and individual pages can have restrictions set on viewing, editing, or both (as well as more detailed settings such as the right to add or remove attachments, comments, etc.). Restrictions can be set by the 'space administrator': usually the person who is in charge of the work to which the space relates, e.g. the UNECE staff member that provides secretarial support for a task force or the person co-ordinating the drafting of a document on a wiki.

The members of the UNECE Statistical division's Statistical Management and Modernization unit are all 'Confluence administrators' and can alter permission settings on any space.

If you wish to make a page or selection of pages private to a specified group of people, or if you think you should be able to see or edit a page and can't, please contact support.stat@une ce.org.

#### Hiding likes, comments, 'last edited by', etc.

By default, all pages have the facility for liking, adding comment threads, labelling, and showing who was the last person to edit a page and when. These are all useful features, but sometimes you don't want them on your page: for example if you want a page to look more like a traditional static web page. You can hide these and other features of individual pages using the 'css stylesheet' macro. Type 'CSS Stylesheet' inside curly brackets to create the macro. Within the macro, type the following to disable, for example, the comments section:

#### #comments-section {display: none;}

For the code for other things that can be hidden in the same way, see [this page.](https://confluence.atlassian.com/display/CONFKB/How+to+Hide+Elements+in+Confluence+Using+CSS+or+JavaScript)

Working with templates

A template is a convenient way to make a whole series of pages with the same basic format. It is also useful if you want a set of pages to function like a form, where users have to fill in information in specific places, e.g. responding to questions in a survey or filling out pre-defined sections of a standard-format case study.

The easiest way to design your template page is to base it on one that already exists. Staff of the UNECE Statistical division could look at the templates used in the statistical glossary, the knowledge base for data editing, the training library, the common metadata framework, or the database of capacity-building activities, for models upon which to base new templates.

Templates are most useful if you use the 'live template' function. This will mean that all pages created from the template will be dynamically linked to the original template: so if you change the template, the pages change too. If you don't use the live template function, the pages will remain unchanged. To make use of the live template button, type 'live-template' between curly brackets, then click on the macro to enter the name of the template you wish to use. You can also make an 'add page' button on the parent page and set the add-page macro to use a live template (simply check the 'live template' box). This is a good way to ensure that everyone who will be creating pages with the template will choose the correct one.

#### Other fancy stuff, and where to look for help or ideas

The sections above outline some of the most essential features of Confluence. However, it is possible to do a lot more with the wikis if you wish to, in order to improve both the functionality and the appearance of your pages.

Most advanced features are achieved by inserting macros. There are many built-in macros in Confluence, and others come packaged in groups called plugins or add-ons. The UNECE Statistical division has many plugins already installed, and can request intsallation of new ones. Contact the Statistical Management and Modernization unit if you would like to discuss installation of a new plugin.

You can insert a macro by typing a curly bracket and then beginning to type the name of the macro. Confluence will show you a list of potential matches, e.g.:

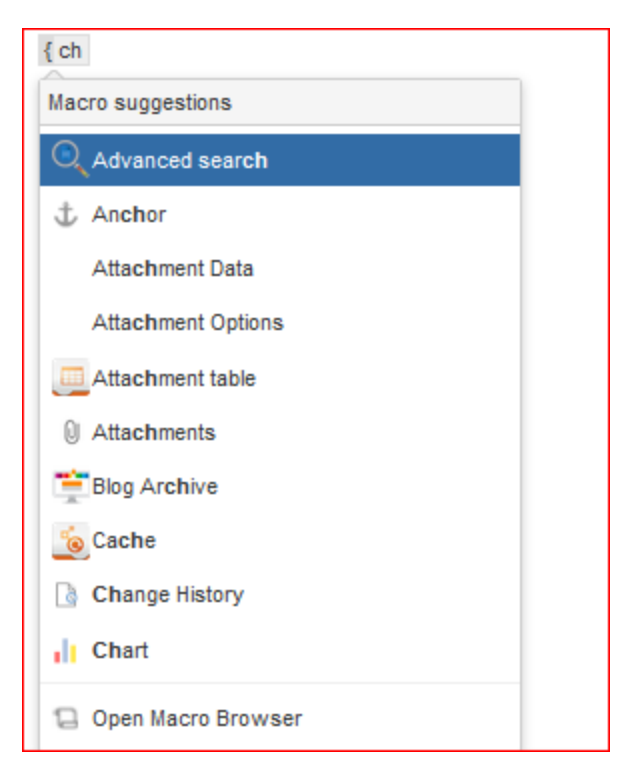

Choose the one you want and it will be inserted. For many macros you can edit various parameters by clicking on the inserted macro and choosing your settings in a popup box.

If you are not sure what macro you need to achieve your goals, or how to arrange the macros to do what you need them to do, there are numerous websites available to help you. Try some of the following:

- [Most popular add-ons for Confluence](https://marketplace.atlassian.com/plugins/app/confluence/popular)
- [Plugins made by ServiceRocket](http://marketplace.servicerocket.com/category/confluence-plugins) (Scaffolding, Reporting, Composition)
- [ServiceRocket Community](http://community.servicerocket.com/servicerocket/topics) (Forums to pose and answer questions amongst other users)
- [Atlassian Answers](https://answers.atlassian.com/) (as above, for Atlassian products).
- [User macros](https://confluence.atlassian.com/display/DISC/Shared+User+Macros) (a place where people share their own user macros which they have written to fulfil specific functions when they can't find a plugin to suit their needs)

Once you have mastered the basis of using the wikis, you might be interested in knowing more about **[more advanced features](https://statswiki.unece.org/display/wikis/Top+20+advanced+wiki+tips+and+tricks)**.